# **Managed instances**

By default when you go to the **Instances** tab, you access the **Managed** instances section first.

The list of managed instances displays all your environment´s registered instances together with their status, response time, SQL Server version, edition, number and size of their databases.

You can click the headers of these columns to order your information; for example, click # of DBs to order all your instances according to the number of databases.

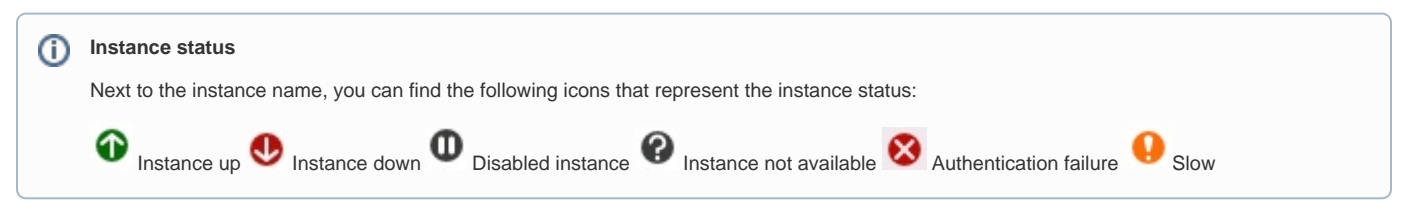

### **What actions can you perform on this view?**

#### **Edit bulk properties**

You can use this section to select one or several instances and change:

- Owner
- Location
- Credentials

For example, if you have a new DBA, you can select all instances on this tab and click **Edit Owner** to change all instances owner at once.

You can also perform the following actions on several instances:

- Enable instances
- Disable instances
- Remove instances

#### **Add SQL Server instance**

On the top right section of this view, you can access the **Add SQL Server instance** wizard. For more information, refer to [Adding SQL Server instances.](https://wiki.idera.com/display/SQLElements10/Adding+SQL+Server+instances)

#### **Instance details**

You can also access an instance details view by clicking its name. For more information about what information is available on the instance details view, refer to [Viewing instance details.](https://wiki.idera.com/display/SQLElements10/Viewing+instance+details) 

#### **Edit instance properties**

Click the pencil icon, next to the instance name, to access its properties. For more information go to [Editing instances properties.](https://wiki.idera.com/display/SQLElements10/Edit+instance+properties)

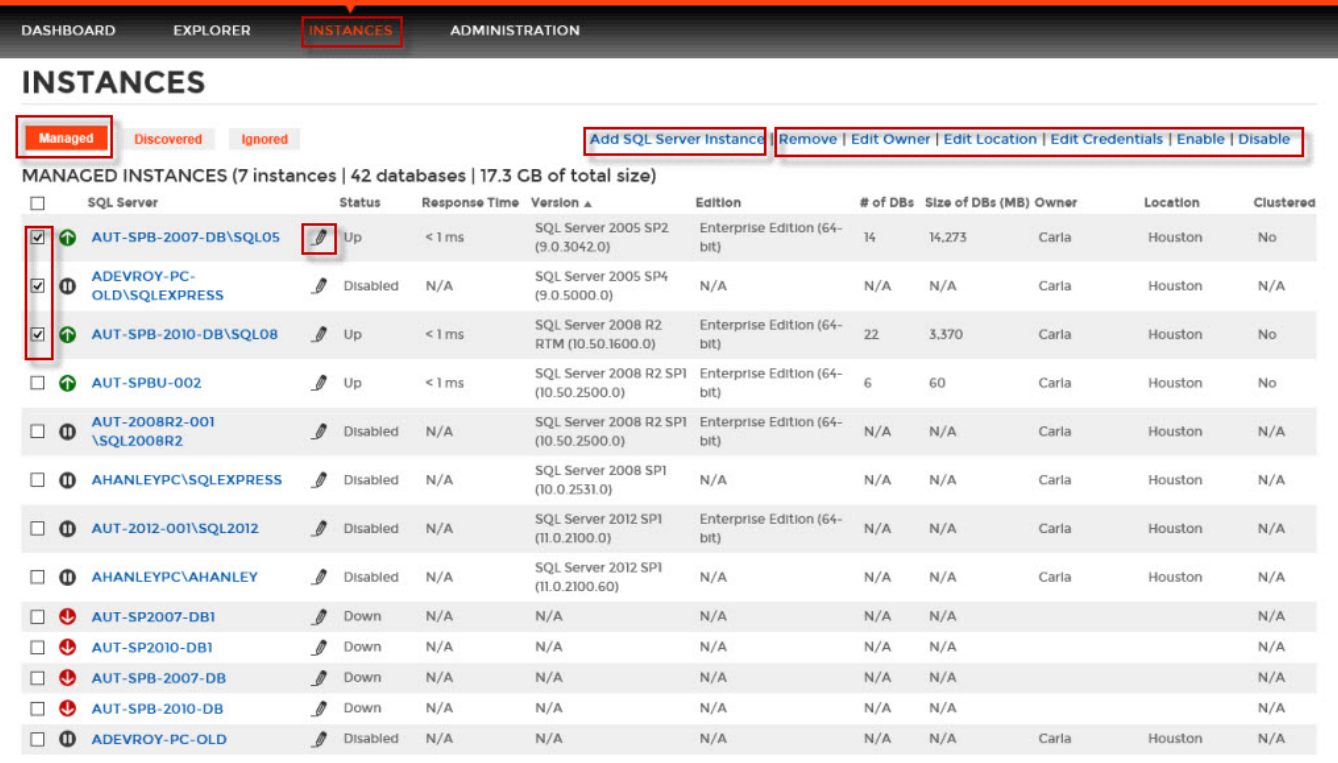

## **Access from the Dashboard**

You can directly access the **Managed** instances section by clicking **Instances** on the right sidebar of the dashboard. For more information, go to [Viewing information on the Dashboard](https://wiki.idera.com/display/SQLElements10/Viewing+information+on+the+Dashboard).